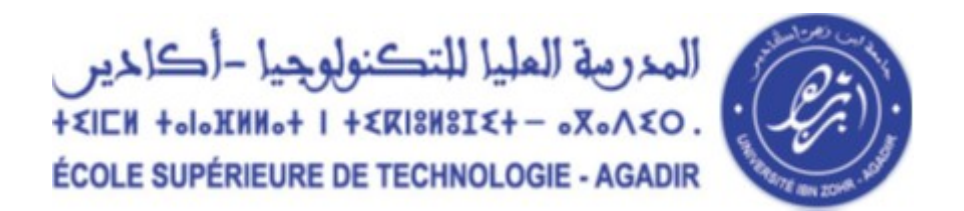

## **Avis aux étudiants Notes relatives à l'activation du Compte estaenligne**

Les étudiants de première année sont censés d'activer leur compte de la plateforme estaenligne.uiz.ac.ma. Le dernier délai pour l'accès et/ou l'activation de compte sur la plateforme [http://estaenligne.uiz.ac.ma](http://estaenligne.uiz.ac.ma/) est le **04 Septembre 2020**.

Les procédures d'activation de compte sont ainsi résumées ci-dessous :

## **Mise à jour de la messagerie électronique**

Les étudiants de première année **qui ne reçoivent pas de notification** de la plateforme [estaenligne.uiz.ac.ma](https://www.google.com/url?q=http://estaenligne.uiz.ac.ma&sa=D&ust=1598883928074000&usg=AFQjCNGWHDwE0WD4-PlPzroQf6eD0t_S1Q) doivent remplir le formulaire :

[Formulaire de mise à jour de l'adresse de messagerie de notification.](https://docs.google.com/forms/d/e/1FAIpQLScqN23VGcWagdLwnRb2fwn8nH1xZG8r92rCEV0ylsOlyI2Ihw/viewform)

pour mettre à jour l'adresse de messagerie par un E-mail valide.

- Cette adresse e-mail est très importante, elle vous permet de recevoir les notifications de la plateforme comme, l'accusé de dépôt de devoir, les messages envoyés par vos enseignants, … etc.
- Cette adresse vous permet aussi de réinitialiser votre mot de passe en cas d'oubli.
- Ce formulaire doit être rempli avant le **01/09/2020**.

## **Procédure de réinitialisation de mot de passe par nom d'utilisateur :**

En cas d'oubli de mot de passe vous pouvez le réinitialiser en suivant la procédure suivante. Cette procédure fonctionne si vous avez un email valide sur la plateforme, sinon vous devez remplir le formulaire de mise à jour ci-dessus.

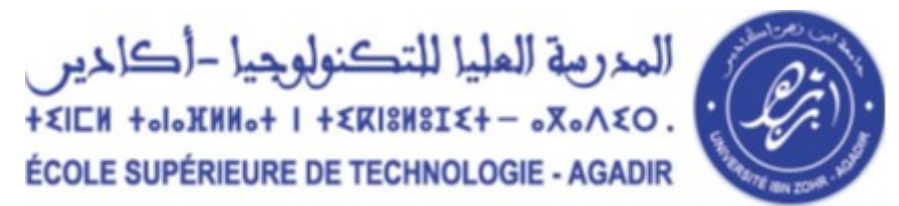

- **1.** Utilisez le lien suivant : [http://estaenligne.uiz.ac.ma](http://estaenligne.uiz.ac.ma/) puis cliquer sur **Connexion**
- **2.** Utiliser le lien **"Vous avez oublié votre nom d'utilisateur et/ou votre mot de passe ?"** dans la page de connexion au compte de la plateforme, mettez votre nom d'utilisateur, puis cliquez sur rechercher et après continue.
- **3.** Un message vous sera envoyé à votre messagerie dans quelques minutes.
- **4.** Accéder à votre compte de messagerie et suivez les instructions pour réinitialiser votre mot de passe.

N.B. : *Si le message n'arrive pas après quelques minutes, vérifier le dossier SPAM ou courrier indésirable dans votre boîte de messagerie*.

## **Procédure de réinitialisation de mot de passe par adresse de messagerie :**

En cas d'oubli de votre nom d'utilisateur et/ou votre mot de passe vous pouvez le récupérer en suivant la procédure suivante.

Cette procédure fonctionne si vous avez un email valide sur la plateforme ; Sinon vous devez remplir le formulaire de mise à jour ci-dessus.

- **1.** Utilisez le lien suivant : [http://estaenligne.uiz.ac.ma](http://estaenligne.uiz.ac.ma/) puis Cliquez sur **Connexion** ;
- **2.** Utiliser le lien **"Vous avez oublié votre nom d'utilisateur et/ou votre mot de passe ?"** dans la page de connexion au compte de la plateforme. Mettez votre adresse de messagerie dans le champ Adresse de courriel, puis cliquez sur rechercher et après continue. (*Une seule information qui doit être met ici l'adresse de messagerie*) ;
- **3.** Un message vous sera envoyé à votre messagerie dans quelques minutes ;
- **4.** Accéder à votre compte de messagerie et suivez les instructions pour réinitialiser votre mot de passe.
- N.B. : *Si le message n'arrive pas après quelques minutes, vérifier le dossier SPAM ou courrier indésirable dans votre boîte de messagerie*.

**Direction**